# **EVALUER MÅL OG REFLEKSIONER I MEEBOOK**

meebook.com

## **EVALUER MÅL OG REFLEKSIONER**

#### **INDHOLD**

REFLEKSIONER I FORLØBSOVERSIGTEN EVALUER REFLEKSIONER FOR ELEV EVALUER REFLEKSIONER SOM UNDERVISER EVALUER EGNE FAGLIGE MÅL ELLER FORMÅL

#### **REFLEKSIONER I FORLØBSOVERSIGTEN**

Når eleverne har evalueret refleksionerne i forløbet, vil der være en lille grøn taleboble til venstre ved forløbet i forløbsoversigten.

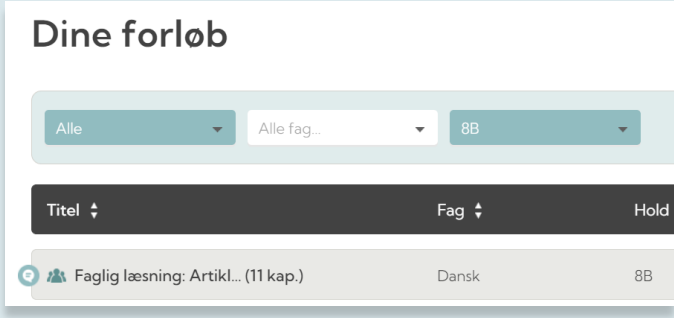

Du kan åbne refleksionerne direkte fra forløbsoversigten og sortere visningen efter forskellige kriterier via bjælken i toppen.

Du kan åbne den enkelte elevs refleksion ved at klikke på elevens navn.

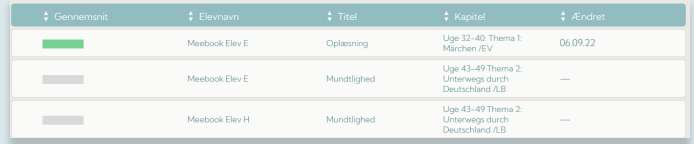

#### **EVALUER REFLEKSIONER FOR ELEV**

Når du har refleksionerne åbne via forløbsoversigten, kan du evaluere refleksionerne for eleven ved at klikke på elevens navn.

Her kan du også skrive en kommentar til eleven.

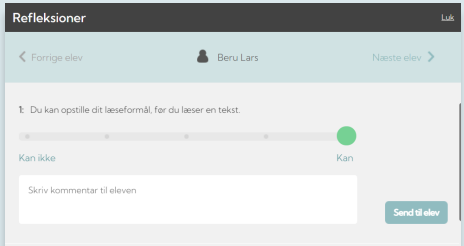

Herefter kan du navigere mellem eleverne på holdet i toppen af boksen ved at vælge 'Næste/forrige elev'.

#### **EVALUER REFLEKSIONER SOM UNDERVISER**

I toppen af det relevante forløb skal du vælge fanen 'Elevrefleksioner'.

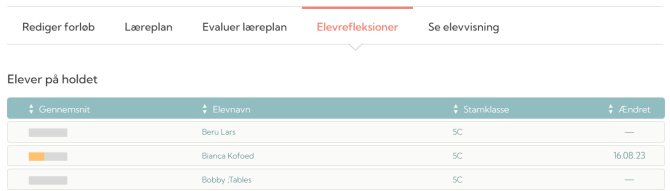

Elevens evaluering ses ved at klikke på elevens navn.

Elevens egen vurdering er repræsenteret af en et symbol, der minder om en ludobrik. Det lille person-ikon indikerer, hvordan eleven har vurderet sig selv.

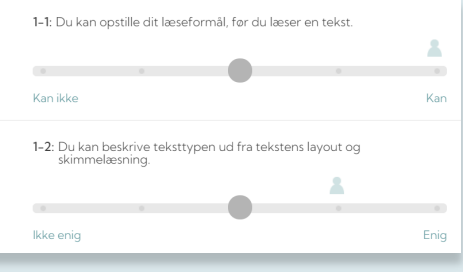

Refleksioner kan evalueres af eleven og af de lærere/pædagoger, der er medforfattere på forløbet.

Forældre og eleven kan se elevens egen vurdering af refleksionerne i forløbet.

**4**

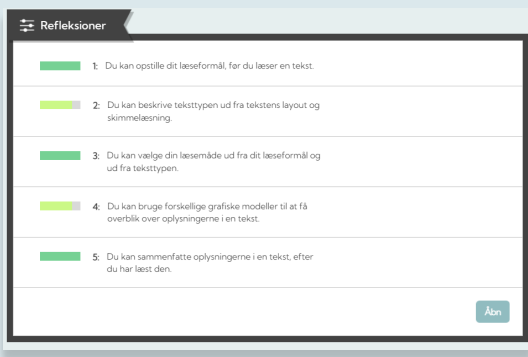

### **EVALUER EGNE FAGLIGE MÅL ELLER FORMÅL**

Faglige mål/formål, der er oprettet under 'Læreplan', kan kun ses og evalueres af undervisere.

Du kan samle op på dine evalueringer af eleverne via 'Faglig status'. Her kan du se alle vurderinger for hver enkelt elev samt opgaver m.m.

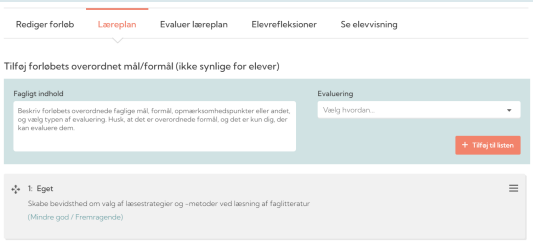

Under fanen 'Evaluer læreplan' kan pædagogisk personale evaluere faglige formål for de enkelte elever. Vælg herefter den elev, som du vil evaluere, og tryk på navnet.

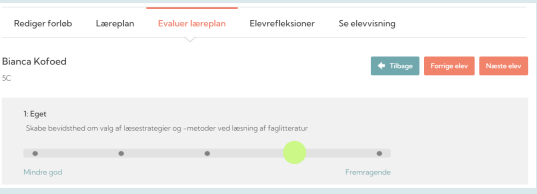

Evaluering sker ved at trække og flytte den grå cirkel. Når dette bliver gjort, vil cirklen skifte farve, og evalueringen er gemt.

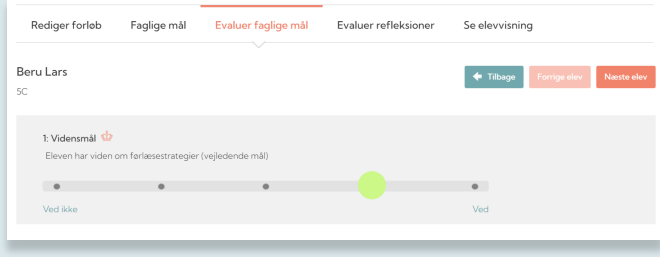

Når du har evalueret alle faglige formål og elevrefleksioner for den enkelte elev, kan du klikke direkte videre til næste elev.